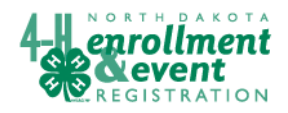

## **Data from 4honline may be exported for use in FairTab**

Data in 4honline can be exported into Excel and then imported into other programs including FairTab (a Microsoft Access database). Follow these steps to populate the tblExhibitor in FairTab with 4honline data.

## **Steps for exporting name and address information for use in FairTab**

After logging in to 4honline, go to the Reports icon. In the Shared menu, select the report titled FairTabExport. Memorize the report, this will put you in Edit mode, select Grid View.

Click on Quick Export, select Export to MS Excel. Open the file.

When the file is open, Enable Editing if needed. The first line

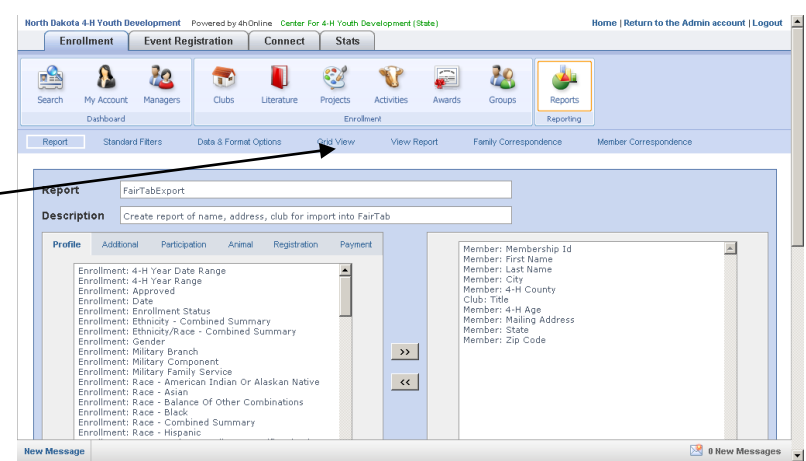

should be headings. These are the field names which we will need to change to match the field names in FairTab. Change them to read exactly as column 2 the fields in tblExhibitor in FairTab.

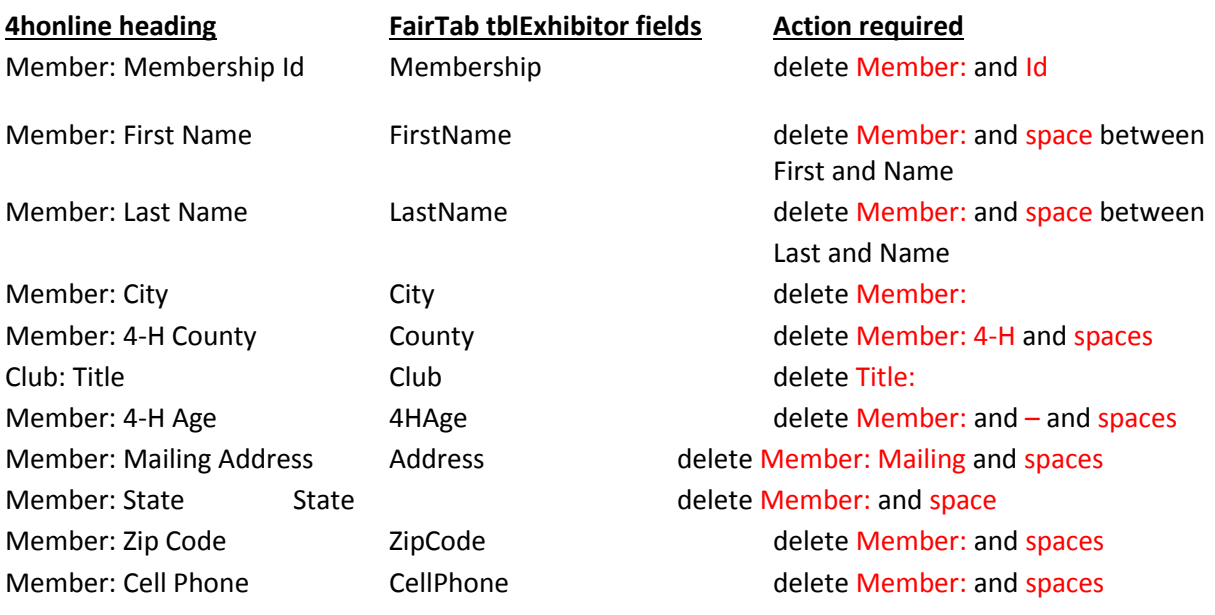

Check for duplicate records (checking the Membership field for two of the same number). This happens if a youth member belongs to more than one club. Since the membership (number) field is the primary key field in FairTab, it cannot be duplicated. Therefore, you should delete one o f the duplicate records in the spreadsheet by clicking in the extreme left side of the spreadsheet with the row number. It will highlight the whole row and then press Delete. Save the Excel file – where you know where it is (perhaps FairTab folder) and rename it as desired. The default file name will be time and date.

## **Steps for importing data from Excel file into FairTab** (on the next page)

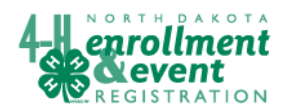

## 4HOnline HelpSheet

Download the and save FairTab17.accdb from the File Transfer site – Short Term folder. 1) Before starting

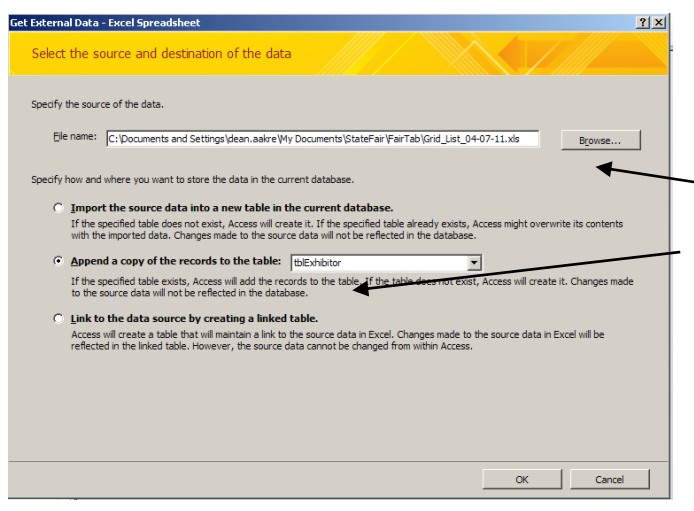

to enter data, rename the file to include your county name after FairTab17. Start Microsoft Access, open the renamed file. Right click on tblExhibitor. Select Import, then Excel, Browse, select file just saved. 2) Select in the dialogue box **Append a copy of the records to the table**

and select tblExhibitor.

3) Click on Ok, Next, and Finish.

4) Do not save the steps.

5) Open the tblExhibitor, check to see if your 4-H members are there. You need to enter data in the field ShowNumber if used (ring number).

Enter exhibits by clicking on the + sign to the left of the membership number and add to appropriate fields.<br>  $\frac{20000}{\sqrt{50} + \sqrt{10000}}$ <br>  $\frac{50 \text{ Another  
Entropy's 1\%} - 1\% of the number of 1\% of the number of 1\% of the number of 1\% of the number of 1\% of the number of 1\% of the number of 1\% of the number of 1\% of the$ 

**EntryNumber** – automated number, just move to the next field

**SF** – check if going to state fair

**YearsProject** – record years in project if you have that information (important for state fair exhibits) **ClassDivision** select from the list or begin typing with the class/division number (livestock classes call it division, all other refer to class – these are two digit numbers)

**StaticGroup** – use for groups within a class of static exhibits

**LotClass** - start by typing lot/class number and then select when it is identified (livestock uses the term class, all others refer to lot – these are four digit numbers)

**ExhibitID** – **very important, every exhibit should be identified here**, for static exhibits, add additional information to describe or identify the exhibit, for example "mountain scene" or blue birdhouse; for every animal, enter an ear tag number, tattoo or other permanent identification here. For poultry the identification should include band number and breed

**LivestockGroup** – use this field to divide market classes in weight groups or showmanship classes in groups **Place, Ribbon, Points** – complete after judging

**AwardDescription** – additional award resulting from the next or final round for example, the reserve market wether lamb or champion market lamb or champion ewe overall – that goes here **Birthdate** – of livestock entry

**AnimalDescription** – additional description of animal may be recorded here (ex. Black white-face heifer) **Breed** – select from the drop down menu. If breed is not listed, add to the tblBreed and then re-select.

**Weight** – record actual weight to the ½ pound increment

**OpenClass** – optional check box for identifying animals which will be entered in open class at the state fair **Order** – number field which may be used for identifying order for premium sale

**PremiumSale** – check box for identifying exhibits or animals to be in a premium sale

**OtherNotes** – optional for additional information related to award (i.e. sponsored trophy) or sale

**Membership** – number from 4honline, ties the record to entries with tblExhibitor

**Category** – use if needed to divide exhibits, giving exhibits to be grouped a code (number, letter, word, etc.) **Buyer** –record buyer and create invoices for 4-H sale information

**Price** – amount paid in sale Revised May 2017